## **Electronic Form W-2 Instructions**

1. On your MyBethel Home page, click on the "Employee" tab

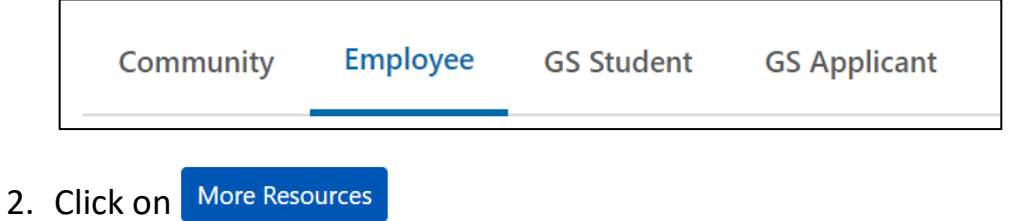

- 3. Click on "Tax Forms"
- 4. Click on "W-2 Wage and Tax Statement"
- *5.* Use the dropdown menus to choose the appropriate Tax Year and Employer or Institution. If you are receiving more than one Form W-2 you will see multiple choices under the Employer or Institution dropdown menu.

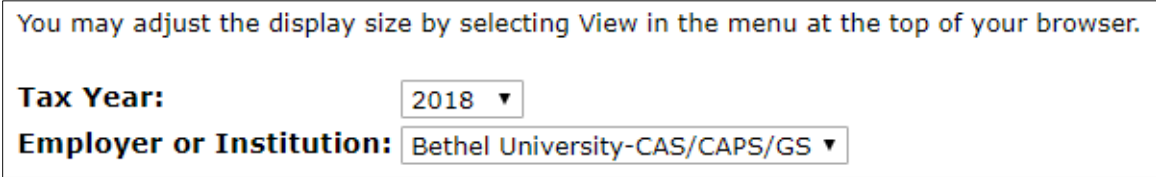

- 6. Click on  $\vert$  Display at the bottom of the page
- 7. To format your Form W-2 into the customary box layout, click on **Printable W-2** at the bottom of the page
- 8. To print your Form W-2, use the keyboard shortcut Ctrl+P or right-click on the document to get a menu box and select "Print." You may want to print multiple copies for Federal, State, Local, or other filing institutions that require a copy.